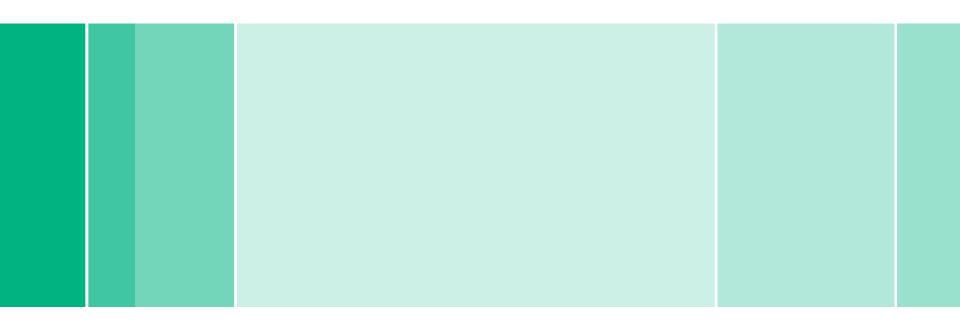

## Patient Card Reader Dialog<sup>+®</sup> Hemodialysis System

B. Braun Medical, Inc. 824 Twelfth Avenue Bethlehem, PA 18018

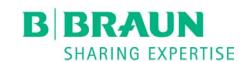

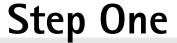

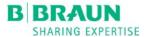

In Therapy Selection Mode or Hemodialysis Preparation Screen insert patient card (arrow on top of card pointed to the Dialog<sup>+</sup> machine) into the card slot on LEFT side of Dialog<sup>+</sup> machine. The Dialog<sup>+</sup> will verify "Empty Patient Card". Touch the icon.

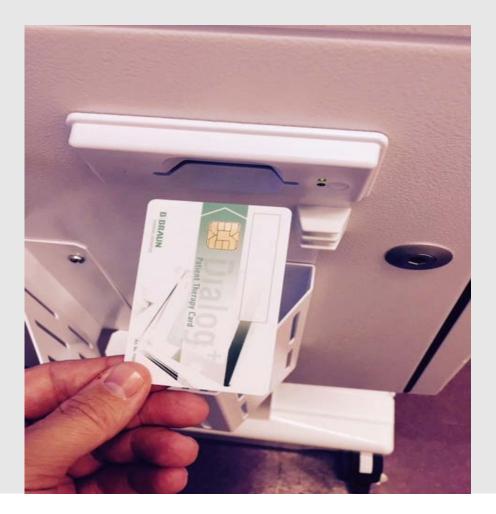

## **Step Two**

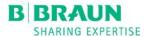

Select the Upper Left corner box on screen (above date and time) to enter patient name using the keyboard on screen. \*Press the ... Enter the patient ID number and press the icon.

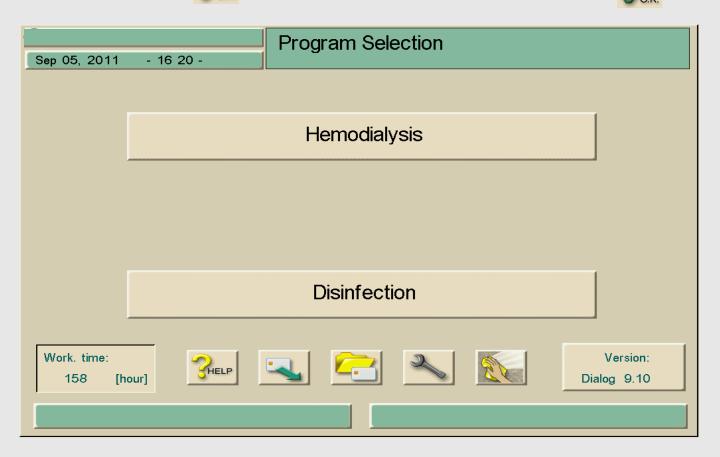

<sup>\*</sup>See next slide for data entry legend

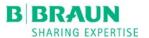

#### Legend

- 1. Entry field
- 2. Delete all characters to the left of the cursor
- 3. Delete all characters
- 4. Delete all characters to the right of the cursor
- **5.** Insertion mode
- **6.** Shift key
- 7. Special characters on
- 8. Special characters off

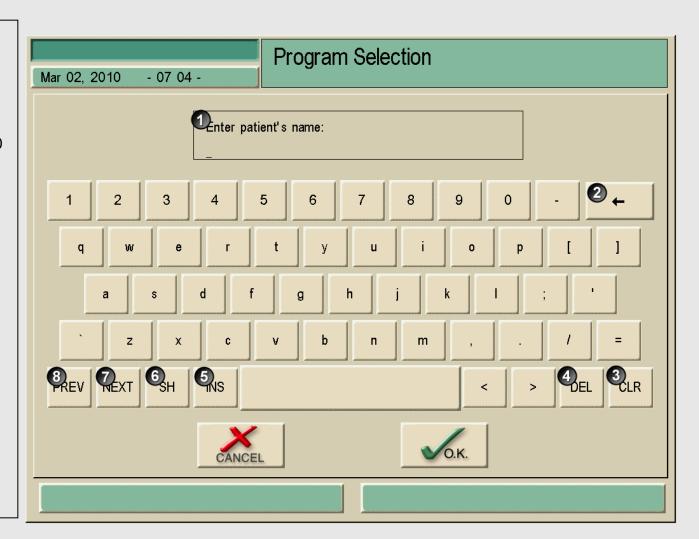

# **Step Three**

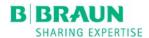

After entering the patient prescription data:

> Select the

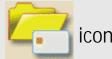

> Select the

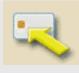

icon to save default parameters

> Select the

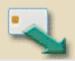

icon and review the downloaded prescription data (2 pages)

➤ Select the

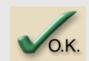

key if all information is correct.

> The patients name will appear in the upper left area of the screen.

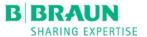

#### Main Screen inside 1/2

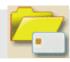

#### icon.

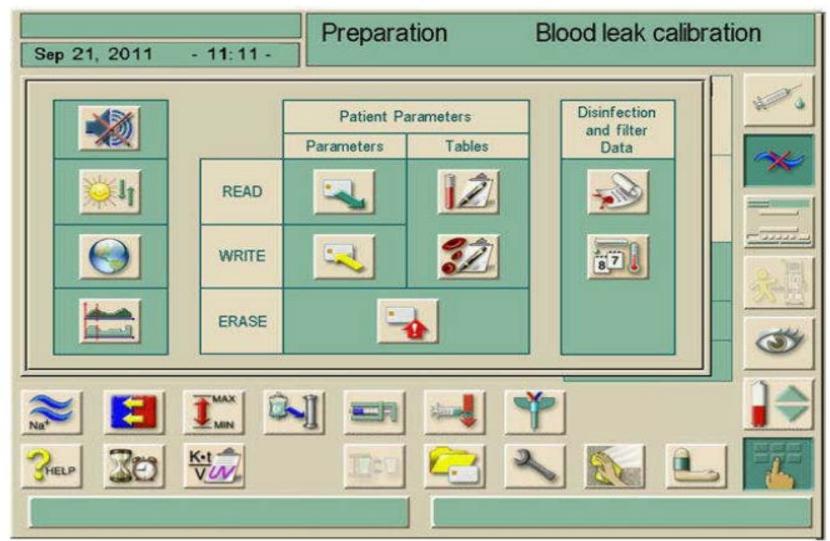

## <u>FAQs</u>

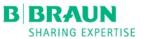

#### What if I forget to enter the Patient's Name and ID Number?

When treatment information is entered onto the patient card without entering the patient name and ID# during the Therapy Selection or the Hemodialysis PREPARATION mode, the card saves the data to a NO-NAME, NO-ID patient. You will not be able to add the patient's name and ID number to that card. If this happens, load the patient card into the card reader then:

- > Touch the icon.
- > Touch the icon followed by the icon.
- Press the icon to erase the card and follow the instruction on the screen.

Create a new card by reinserting the card into the card reader to verify that it is once again an "empty patient card". Begin reprogramming the card by entering the PATIENT NAME and ID number. Re-enter patient treatment prescription and WRITE to card by pressing the icon.

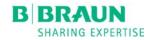

#### What if the wrong patient card is loaded?

As long as the Dialog<sup>+</sup> is still in the "Preparation" mode and the not been pressed, the Dialog<sup>+</sup> will allow the user to simply insert the correct Patient Card.

If the icon has already been pressed, the operator must escape to the Program Selection screen by pressing the to delete the current patient data and load the new patient card.

This requires that the self tests be repeated. The dialysate couplers must be placed back on the rinse bridge until the directive to "connect couplings to the dialyzer" appears on the screen.

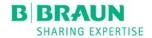

### **Error When Reading Patient Card**

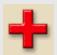

Red symbol: error symbol during reading of patient data from chip card to be consistent.

The red symbol will appear at the bottom center of the screen anytime the settings on the Dialog machine are not consistent with the prescription saved to the patient card. If the above symbol appears due to conductivity:

- > Remove patient card from the card reader
- Verify consistency of acid concentrate
- ➤ Change acid concentrate on the Dialog to match concentrate saved to card
- > Reinsert card

If the above symbol appears due to heparin inconsistencies:

- > Remove patient card from the card reader
- ➤ Verify heparin prescription in order
- ➤ Clear any default heparin settings that may be present
- > Reinsert card

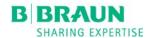

# Besides the patient's prescription, what else is saved to the patient card?

For Dialog\* machines with the Adimea option press the

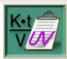

followed by the

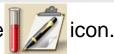

| Smith Sep 17, 2008 - 13 00 - |                |                           | eparation                 | Acknowledge data!     |                              |                 |             |
|------------------------------|----------------|---------------------------|---------------------------|-----------------------|------------------------------|-----------------|-------------|
| Therapy<br>Date and time     | Target<br>Kt/V | Patient<br>Weight<br>(kg) | Actual<br>Therapy<br>time | Average<br>Blood flow | Average<br>Dialysate<br>flow | Act. URR<br>(%) | Act<br>KT/V |
| 17.09.2008 9:00              | 1.40           | 72.0                      | 04:04                     | 400                   | 700                          | 77              | 1.45        |
| 15.09.2008 9:00              | 1.40           | 72.4                      | 04:00                     | 400                   | 700                          | 80              | 1.43        |
| 13.09.2008 9:02              | 1.40           | 72.8                      | 04:03                     | 400                   | 720                          | 79              | 1.48        |
| 10.09.2008 8.59              | 1.40           | 71.9                      | 04:05                     | 400                   | 750                          | 78              | 1.40        |
| 08.09.2008 9:05              | 1.40           | 72.0                      | 04:00                     | 410                   | 700                          | 77              | 1.42        |
| 06.09.2008 9:10              | 1.40           | 72.2                      | 04:04                     | 420                   | 720                          | 77              | 1.43        |
| 03.09.2008 9:00              | 1.40           | 72.3                      | 04:02                     | 410                   | 740                          | 77              | 1.44        |

- The above data for the last 25 patient treatments is stored on the patient card.
- Weight gains, access issues and clearance trends can be detected at an early stage.

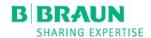

#### What information is saved to the card?

For Dialog<sup>+</sup> machines with Kt/V monitor without Adimea option press the

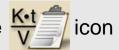

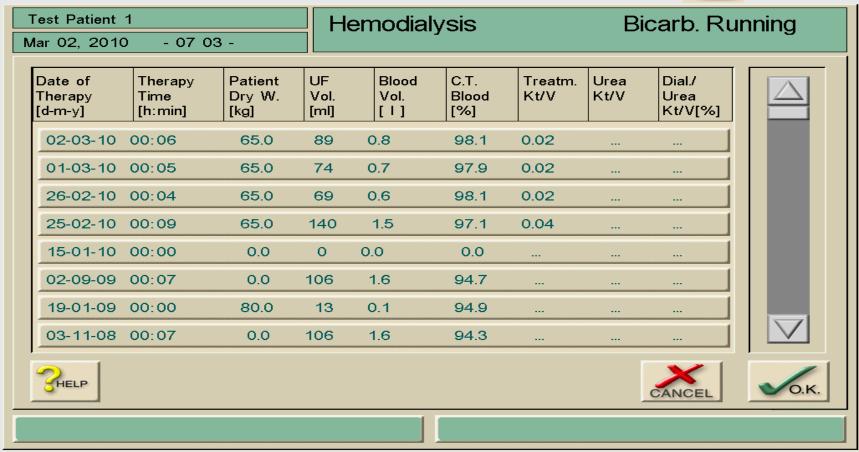

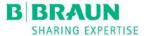

## How do I add monthly lab values to the card?

Because laboratory results before and after dialysis are not available on the day of the treatment entering these values into the table may be done retrospectively. Add by touching the appropriate treatment line. Input screen will appear for entering the laboratory results.

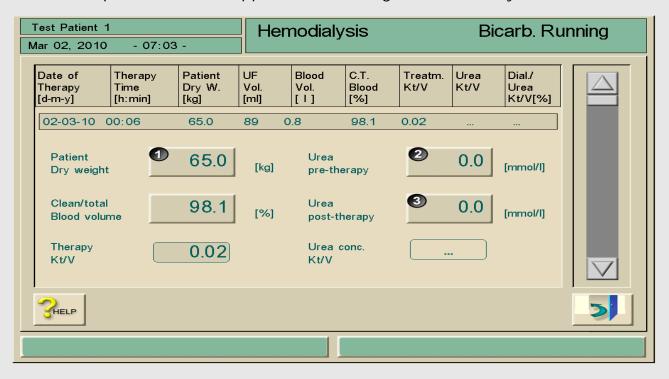

Enter the following laboratory results:

- Dry weight of patient in kg (1)
- Laboratory result for urea concentration prior to dialysis (mmol/l) (2)
- Laboratory result for urea concentration after dialysis (mmol/l) (3)

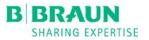

## Can the patient card be reused for a different patient? Yes!

- > Select the icon and then Select the icon.
- > Press the icon to erase the card and follow the instruction on the screen.

Notification of successful card erasure will be displayed on the screen. You now have an empty card to program.

#### What information is not saved to the card?

When machines are calibrated for mmols, the prescribed acid concentrate does not save to the card and must be selected every treatment

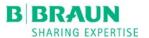

# Benefits of using Patient Card

- ➤ Access to therapy trending information
- ➤ Automatic download of patient prescription when patient card entered into any Dialog<sup>+</sup> machine
- > Validation of current prescription to written orders for patient care staff
- ➤ During patient rounds with Nephrologist, orders changed on Dialog<sup>+</sup> machine screens can be saved to the card, maintaining most current prescription on patient card at all times.

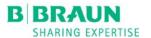

# **B.** Braun Support Line

- Technical Support is available 24 hrs/Day; 7Days/Week. Holidays included
- •For technical support or therapy assistance, please call: 800-621-0445